## **Инструкция по работе в мобильном приложении ActiveMap Mobile для ОС Android.**

## **Как создавать организации в мобильном приложении?**

(для роли администратор)

- 1. Перейдите в боковое меню навигации и выберите раздел «**Сотрудники**».
- 2. В правом нижнем углу нажмите на кнопку  $\left( \frac{1}{2} \right)$ .

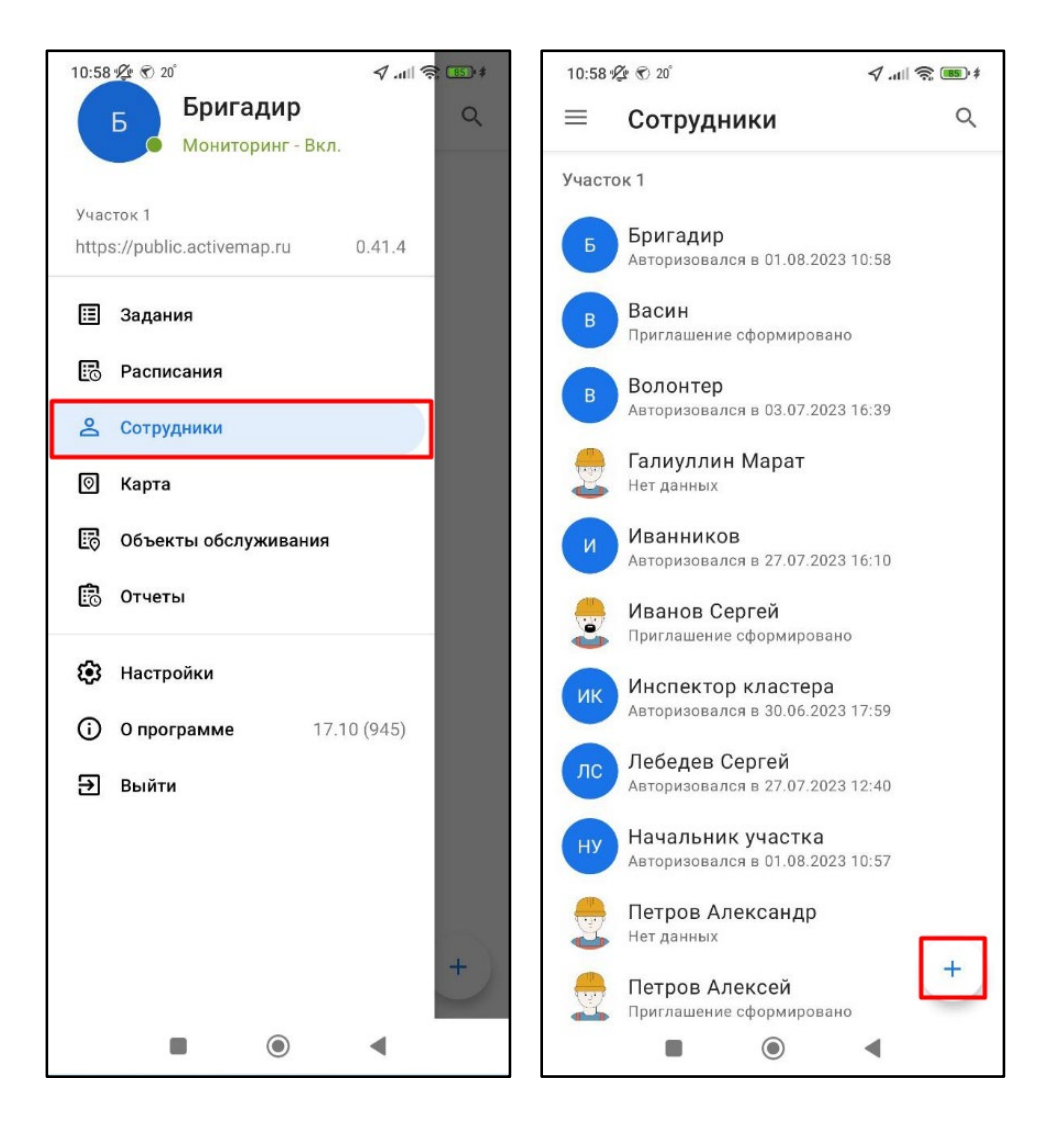

3. В окне создания сотрудника нажмите «**Показать детали**» и перейдите к строке «**Основная организация**».

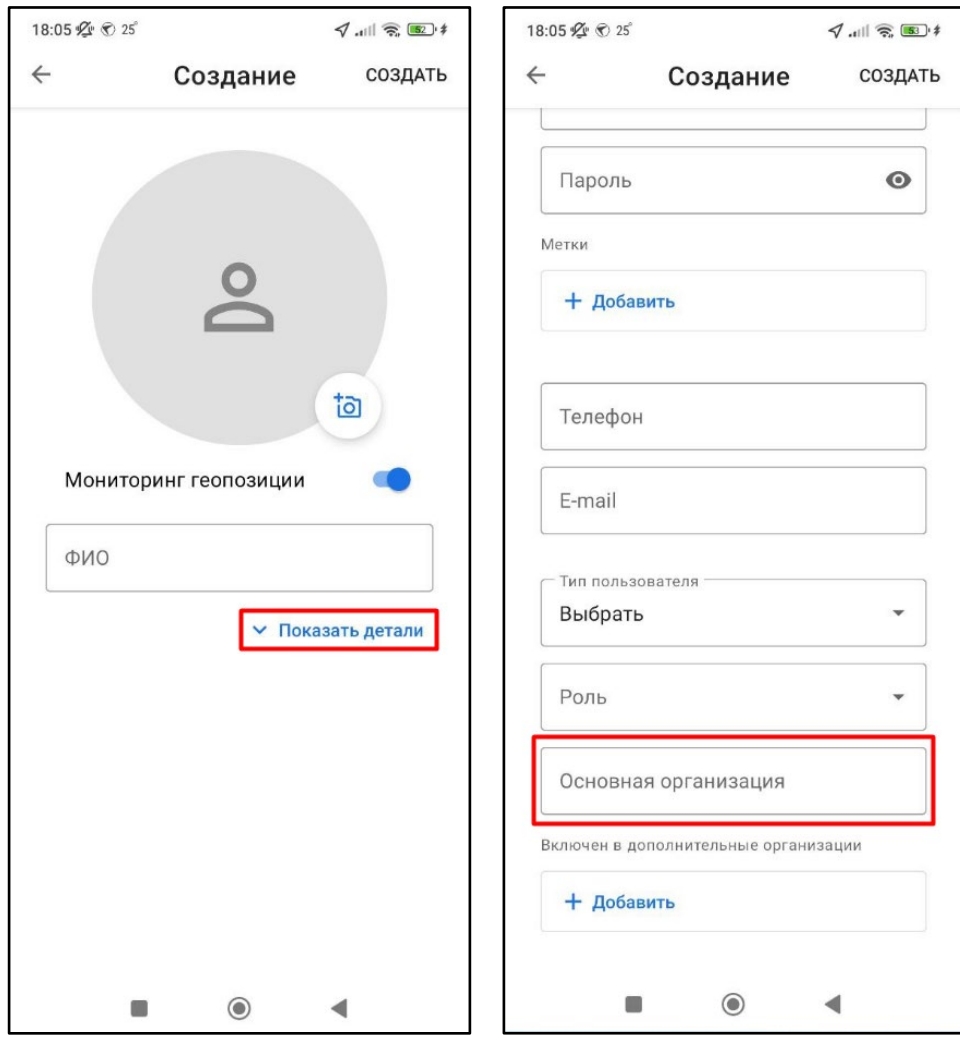

4. В открывшемся окне отобразится список доступных организаций. Для создания новой нажмите на кнопку  $\pm$ .

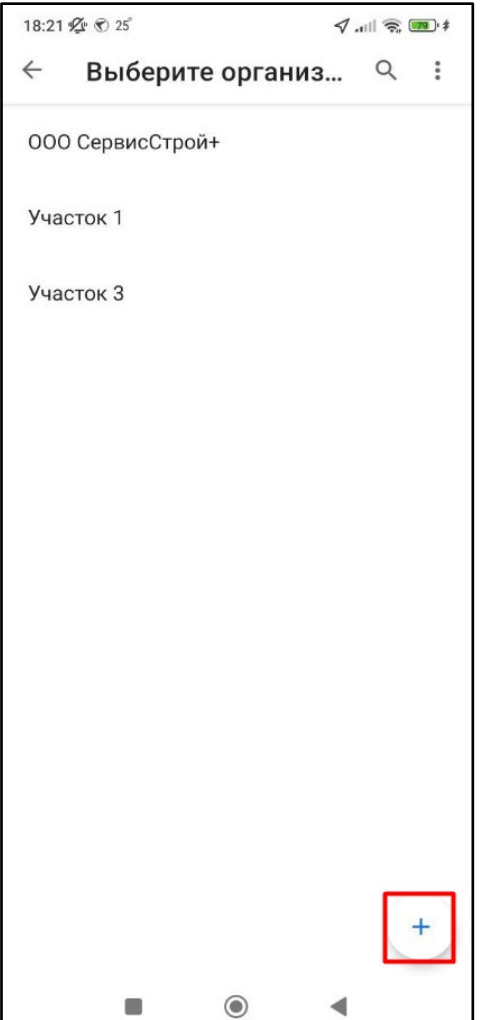

5. Введите название организации. При нажатии на «**Показать детали**» отобразятся дополнительные поля. При необходимости заполните их данными. После того как вся информация внесена, нажмите «**Создать**».

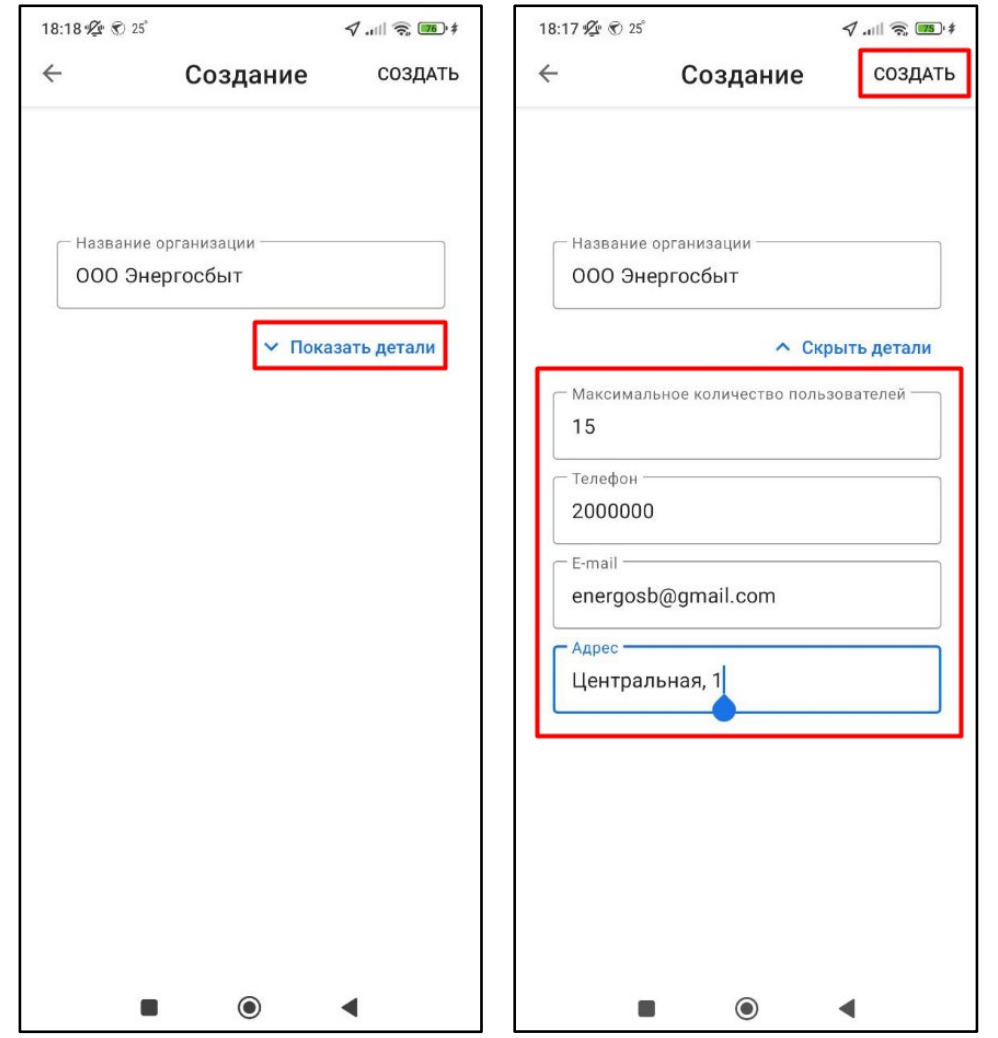

6. Организация будет создана в системе и отобразится в соответствующем поле в окне создания сотрудника.

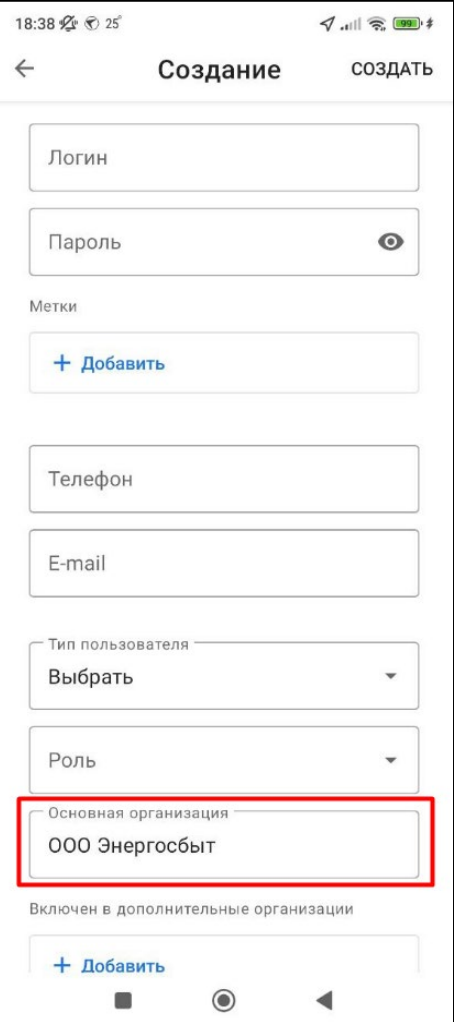